## Adding Polling Slides to a Presentation

There are five types of interactive activities to choose from: multiple choice, short answer, image quiz, ordered list and numerical

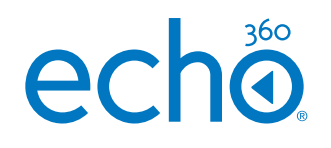

# Choose the presentation and poll type. The manufacture of the Multiple Choice **C** Popular Music.ppt ADD SLIDES ADD POLL SELECT ALL DESELECT ALL OF LETE All sildes **WW**

### For the 5 poll types to appear click **Add Poll.**

**\****Add Activity has been renamed to Add Poll as of May 2020.*

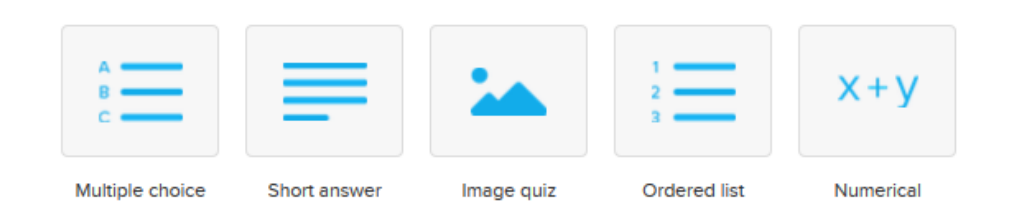

Drag and drop the polling slide(s) into the desired place in your presentation.

**TIP: When you add a new poll they default to the end of your presentation.**

1. Select the Multiple choice icon

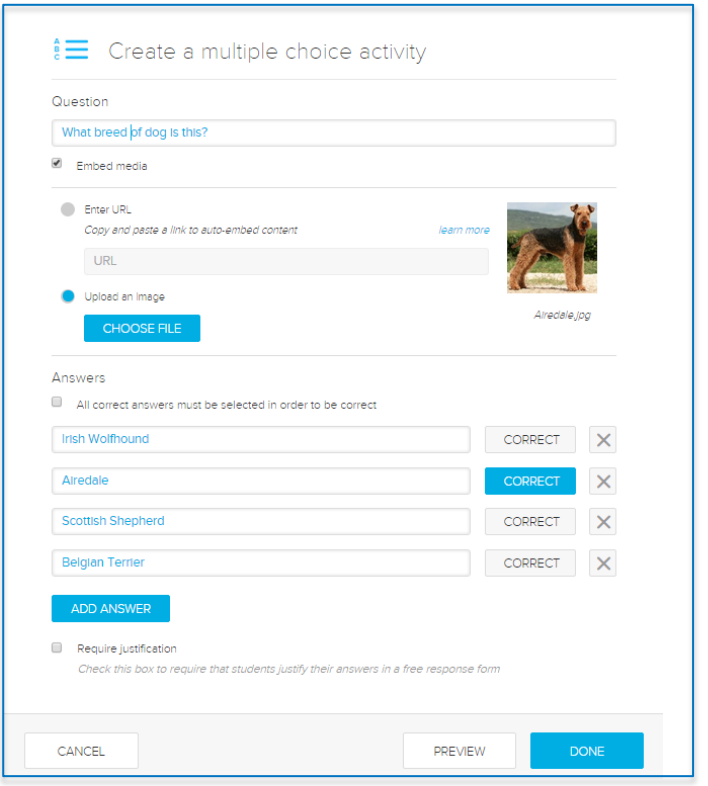

- 2. Enter the question. You can enter up to 1000 characters.
- 3. If you wish to **embed media,** enable the checkbox to upload an image or enter a URL.
- 4. Add the **answer options** and designate the **correct answer/s**
- 5. You can enable the **Require justification tab** so that students must elaborate on their answers
- 6. You can click **PREVIEW** to see the students view of the activity
- 7. Click **DONE**

## Adding Polling Slides to a Presentation

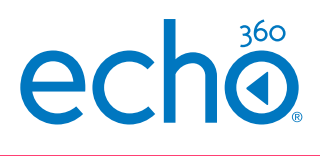

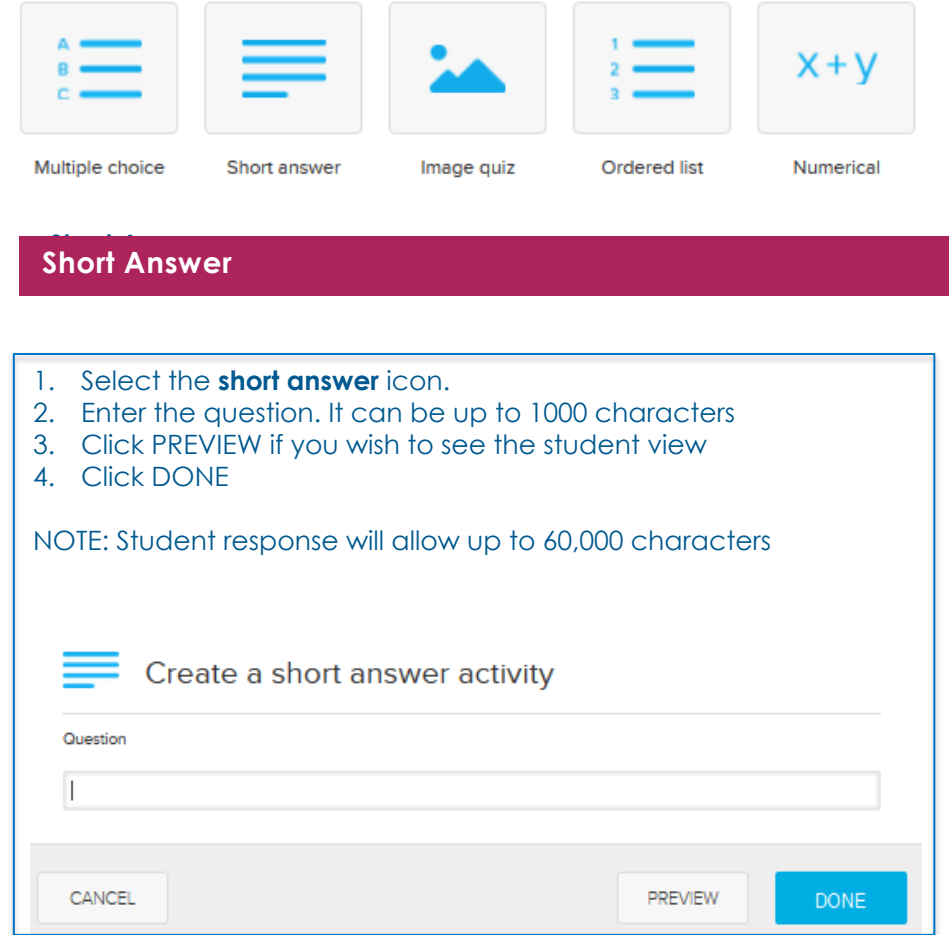

### **Image Quiz**

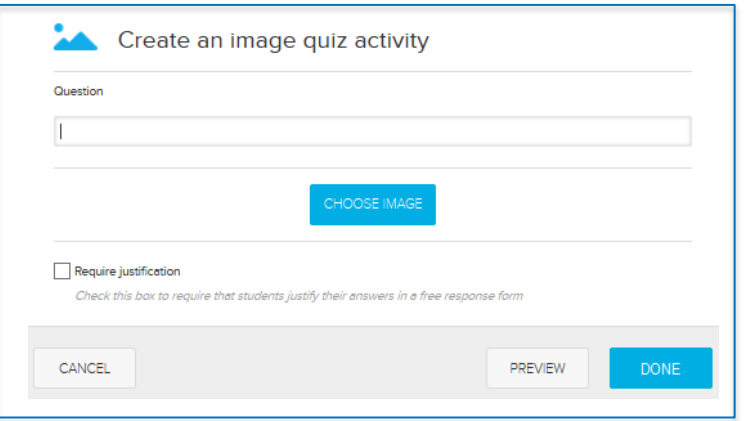

- 1. Select the **image quiz** icon
- 2. Enter the question. It can be up to 1000 characters
- 3. Click CHOOSE IMAGE to select the image you wish to use. The Filepicker.io window will appear enabling you to choose your image from where it resides.

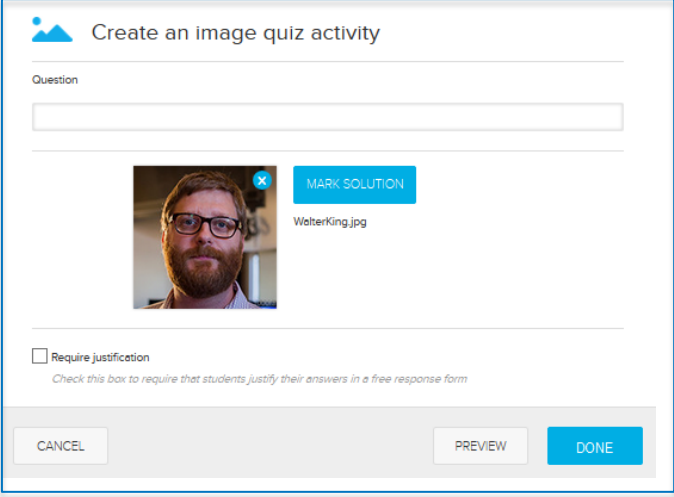

- 4. Click MARK SOLUTION to outline the area in your image that is correct.
- 5. You can enable the Require justification if needed.
- 6. Click DONE

### Adding Polling Slides to a Presentation

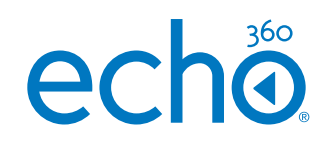

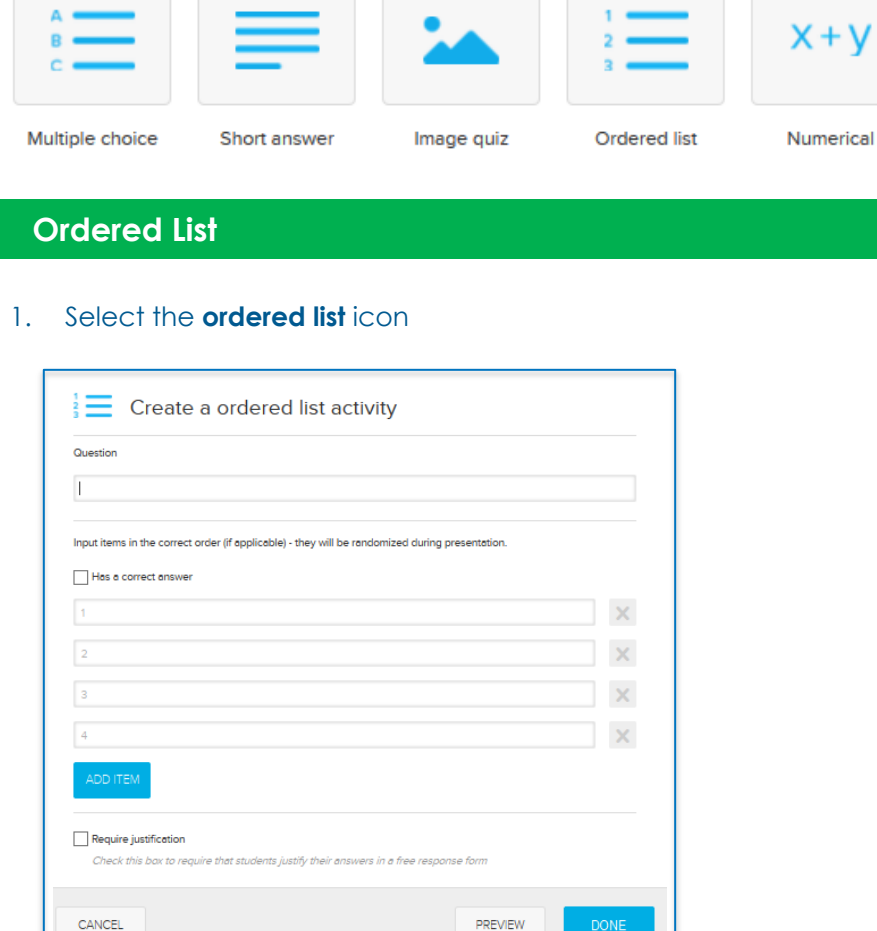

- 2. Enter the question. You can enter up to 1000 characters
- 3. Enter the answers in the correct order
- **4. Enable** Has a correct answer and Echo360 will randomise the order in the student view
- **5. Enable** Require Justification if you want students to elaborate on their answer.
- 6. Click DONE

### **Numerical**

### 1. Select the numerical icon

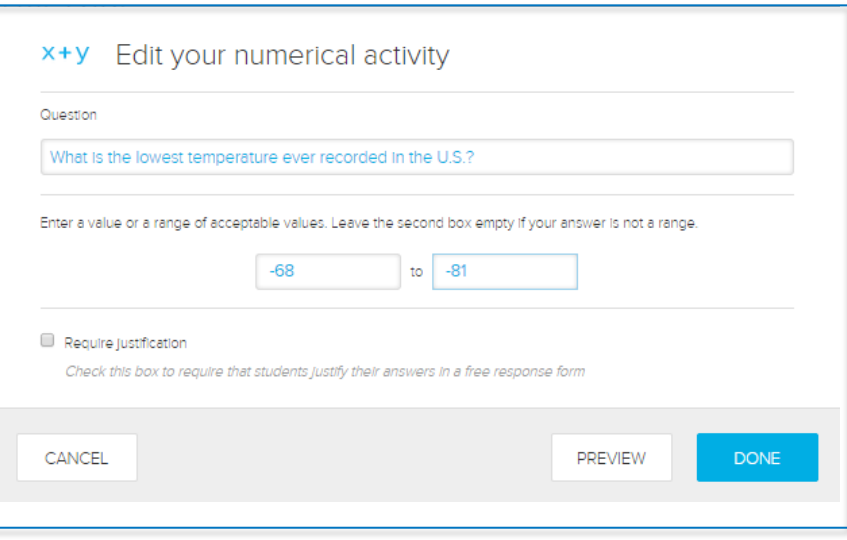

- 2. Enter the question. You can enter up to 1000 characters
- 3. Enter a value or range of acceptable values
- 4. Enable **Require Justification** if you want students to elaborate on their answer.
- 5. Click DONE